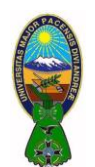

### *OBJETIVO*

Mejorar el nivel de comprensión y el manejo de las destrezas del estudiante para utilizar tablas dinámicas en Microsoft Excel.

### **1) DEFINICIÓN**

Las **tablas dinámicas** permiten resumir y analizar fácilmente grandes cantidades de información con tan sólo arrastrar y soltar las diferentes columnas que formarán parte de un reporte, al utilizar una **tabla dinámica** se pueden crear distintos reportes sin escribir una sola fórmula, pero lo más importante será que se podrá personalizar el reporte de una manera dinámica de acuerdo a cada necesidad de análisis de información.

### **2) PARTES DE UNA TABLA DINÁMICA**

Las partes de una tabla dinámica son las siguientes:

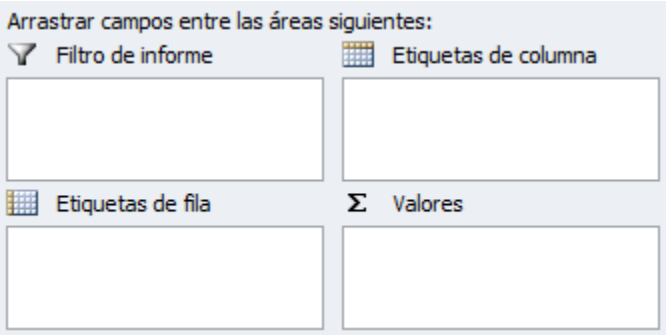

- **Filtro de informe**. Los campos que se coloquen en esta área crearán filtros para la tabla dinámica a través de los cuales podrás restringir la información que se muestra en pantalla. Estos filtros son adicionales a los que se pueden hacer entre las columnas y filas especificadas.
- **Etiquetas de columna**. Esta área contiene los campos que se mostrarán como columnas de la tabla dinámica.
- **Etiquetas de fila**. Contiene los campos que determinan las filas de la tabla dinámica.
- **Valores**. Son los campos que se colocarán como las "celdas" de la tabla dinámica y que serán totalizados para cada columna y fila.

#### **3) CREACIÓN DE UNA TABLA DINÁMICA**

Llenar la información mostrada en la imagen y hacer click sobre cualquier celda de la tabla de datos que se desea considerar en la nueva **tabla dinámica**.

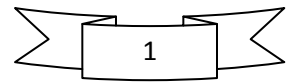

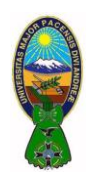

CARRERA DE CONTADURIA PÚBLICA – CPA-505

Docente: Ph.D.(c) Victor Hugo Chavez Salazar – Gestión: 2020

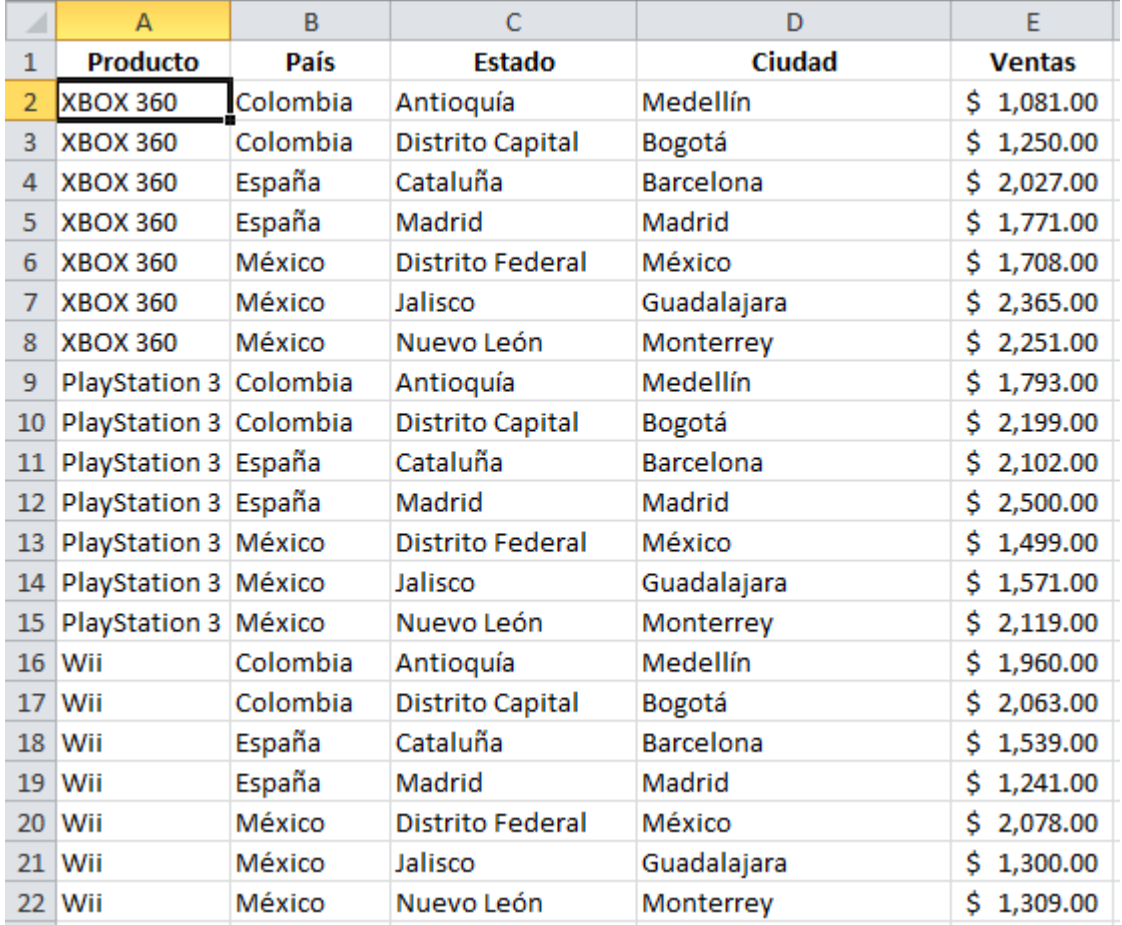

Ahora seleccionamos el comando **Tabla dinámica** que se encuentra dentro del grupo **Tablas** de la ficha **Insertar**.

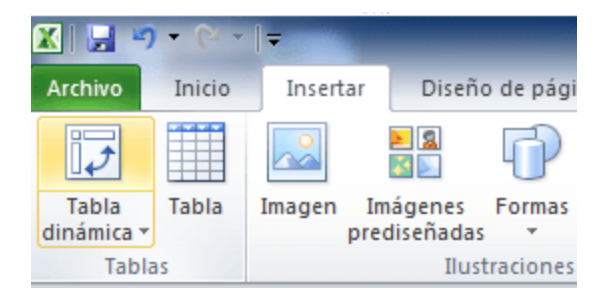

Se mostrará el cuadro de diálogo **Crear tabla dinámica**. Si es necesario se puede ajustar el rango de datos que se considerará en la tabla dinámica.

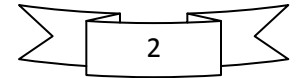

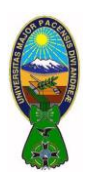

CARRERA DE CONTADURIA PÚBLICA – CPA-505

Docente: Ph.D.(c) Victor Hugo Chavez Salazar – Gestión: 2020

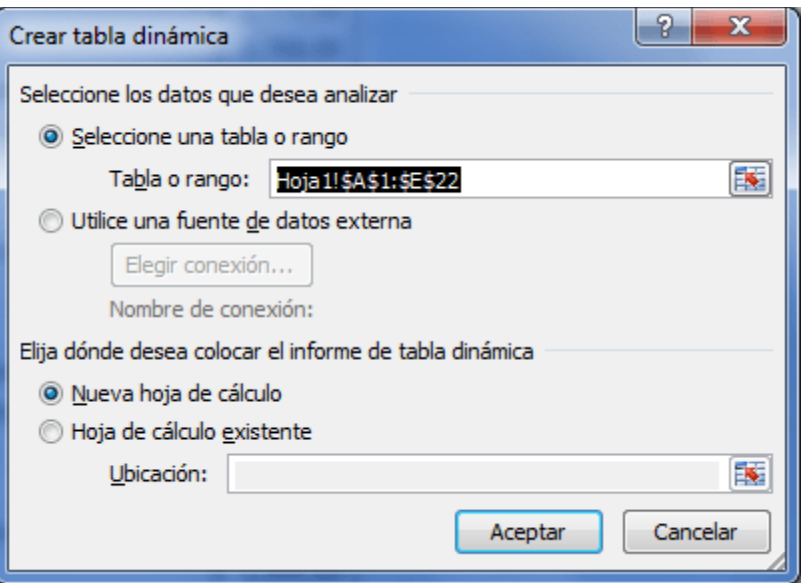

En este mismo cuadro de diálogo se puede elegir si se desea colocar la tabla dinámica en una nueva hoja de Excel o en una ya existente. Hacemos click en el botón **Aceptar** y se creará la nueva tabla dinámica.

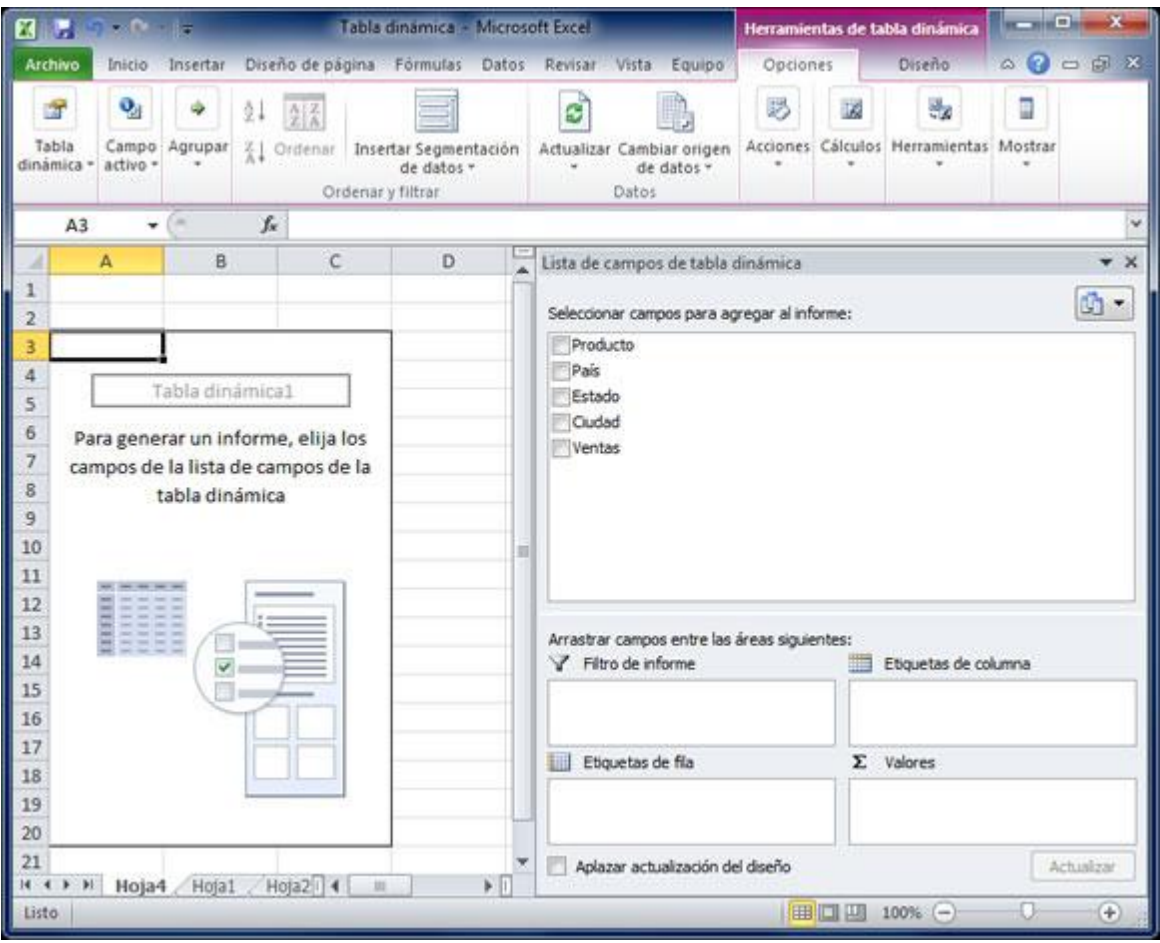

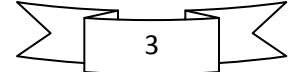

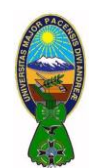

Excel agregará en la parte izquierda del libro la **tabla dinámica** y en la parte derecha la lista de campos. Esta lista de campos está dividida en dos secciones, primero la lista de todos los campos de los cuales podremos elegir y por debajo una zona a donde arrastraremos los campos que darán forma al reporte ya sea como columna, fila, valor o como un filtro.

Para completar la **tabla dinámica** debemos arrastrar los campos al área correspondiente. Siguiendo el ejemplo propuesto se colocará como columna el campo **Producto** y como fila al campo **Ciudad**. Finalmente se colocaran como valores el campo referido a las **Ventas**.

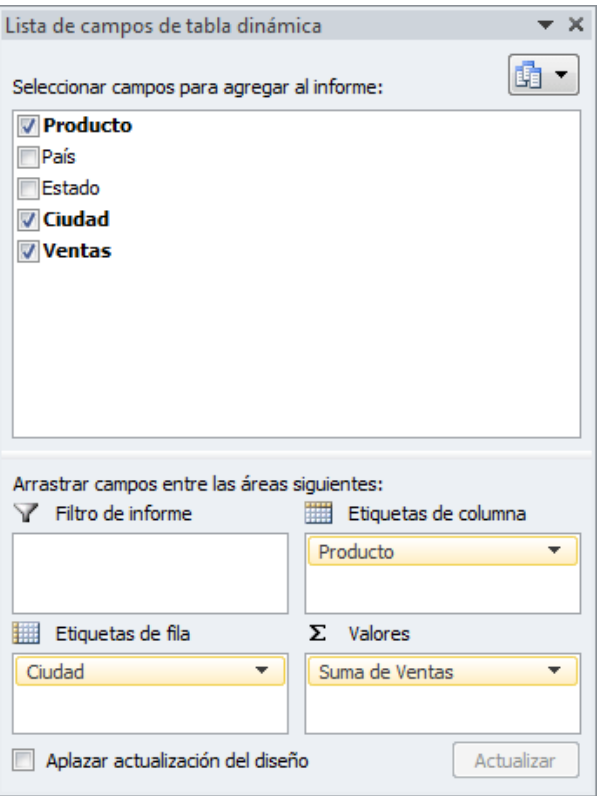

De manera predeterminada Excel aplica la funcón **SUMA** a los valores y la **tabla dinámica** que resulta después de hacer esta configuración es la siguiente:

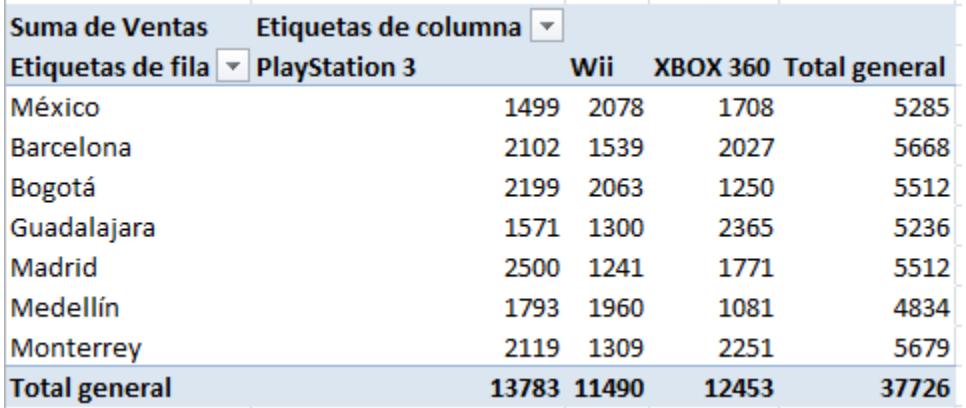

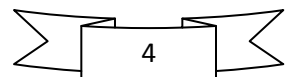

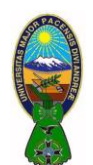

### **4) DAR FORMATO DE UNA TABLA DINÁMICA**

Una vez que has creado una tabla dinámica, Excel permite aplicarle formato fácilmente como si fuera una tabla de datos. La ficha **Diseño** incluye comandos especiales para aplicar formato a una tabla dinámica.

La ficha **Diseño** es una ficha contextual, por lo que deberás seleccionar la tabla dinámica para que se muestre.

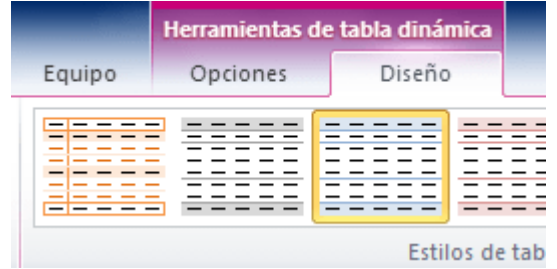

Esta ficha está dividida en tres grupos.

 **Diseño**. Este grupo permite agregar subtotales y totales generales a la tabla dinámica así como modificar aspectos básicos de diseño.

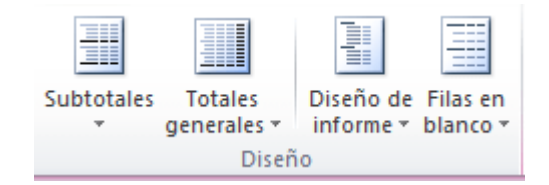

 **Opciones de estilo de tabla dinámica**. Las opciones de este grupo permiten restringir la selección de estilos que se muestran en el grupo que se encuentra justo a la derecha. Es decir, si se selecciona la opción "Filas con bandas", entonces se mostrarán a la derecha los estilos que tienen filas con bandas.

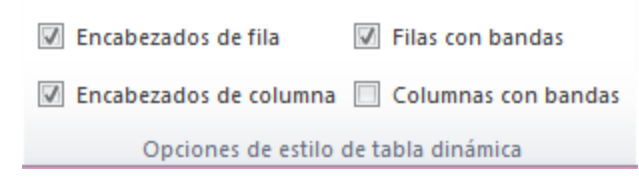

 **Estilos de tabla dinámica**. Muestra la galería de estilos que se pueden aplicar a la tabla dinámica. Con tan sólo hacer click sobre el estilo deseado se aplicará sobre la tabla.

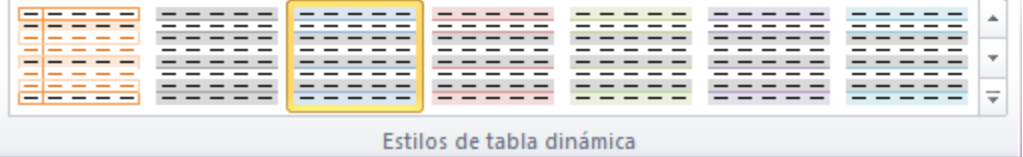

También se puede hacer click en el botón **Más** del grupo **Estilos de tabla dinámica** para ver todos los estilos disponibles. Con tan sólo elegir alguno de los estilos estos se aplicaran inmediatamente a la tabla dinámica.

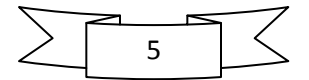

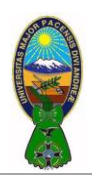

CARRERA DE CONTADURIA PÚBLICA – CPA-505

Docente: Ph.D.(c) Victor Hugo Chavez Salazar – Gestión: 2020

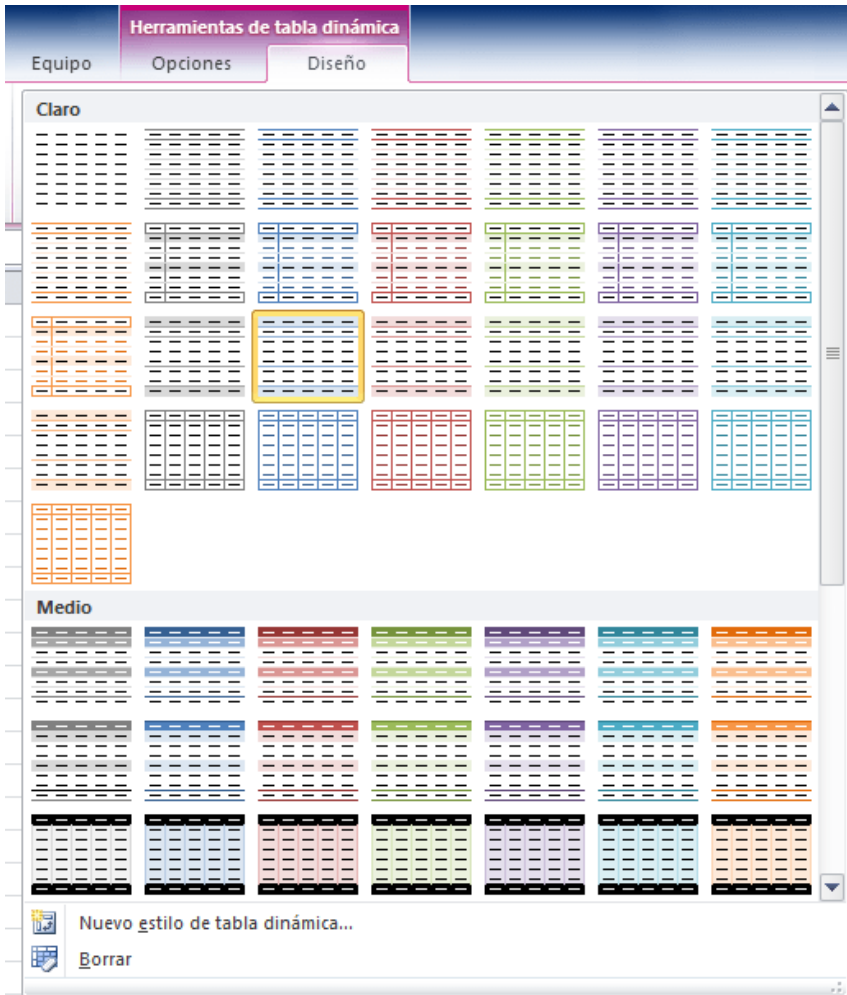

### **5) FORMATO DE VALORES EN UNA TABLA DINÁMICA**

Para dar formato rápidamente a los valores agrupados de una tabla dinámica se siguen los siguientes pasos:

Supongamos la siguiente tabla dinámica:

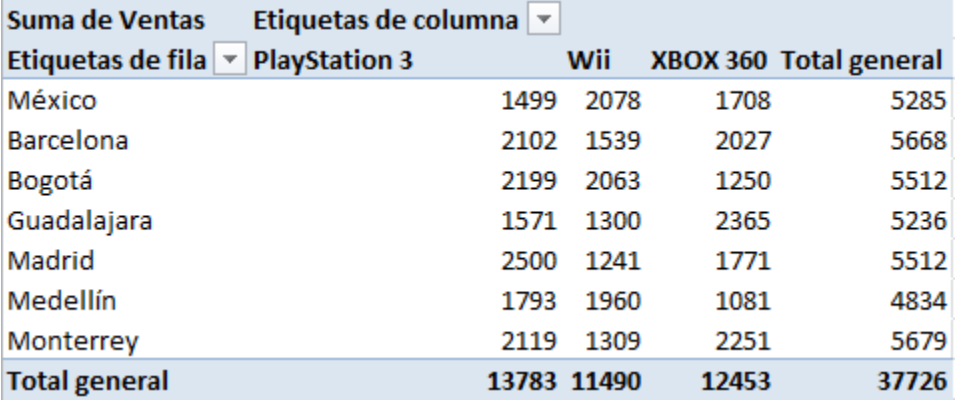

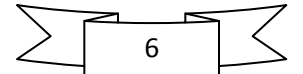

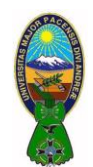

CARRERA DE CONTADURIA PÚBLICA – CPA-505

Docente: Ph.D.(c) Victor Hugo Chavez Salazar – Gestión: 2020

Para dar formato a los valores numéricos se debe hacer click sobre el campo correspondiente dentro del área **Valores**.

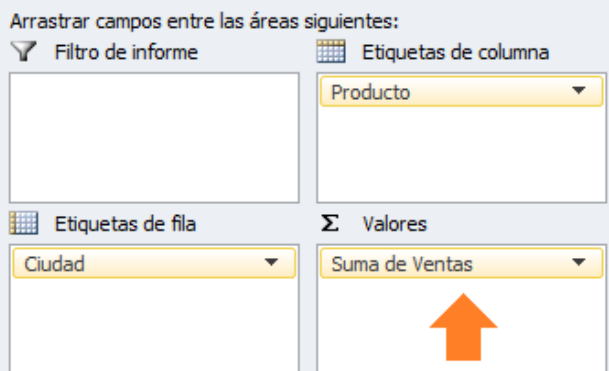

Del menú mostrado se debe seleccionar la opción **Configuración de campo de valor**.

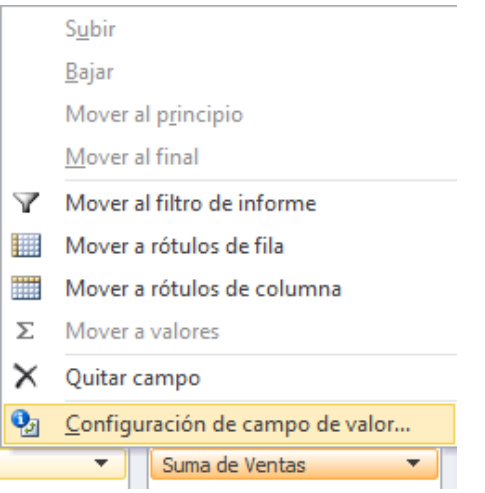

Se mostrará el cuadro de diálogo **Configuración de campo de valor**.

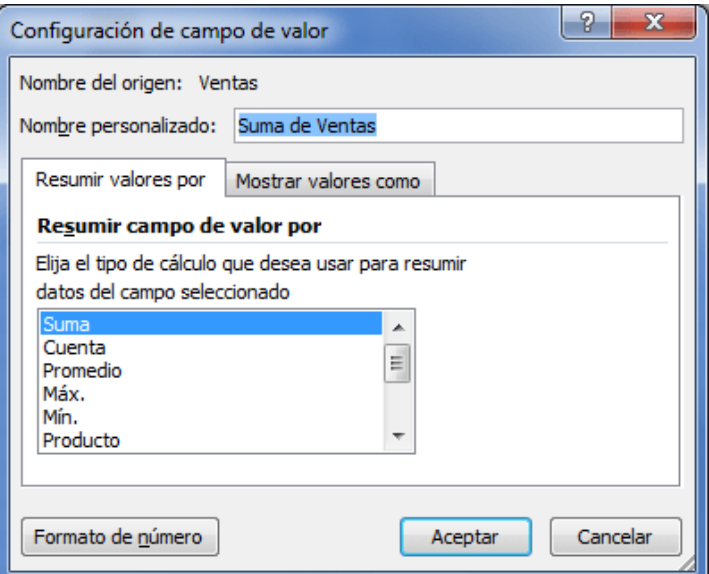

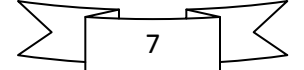

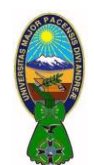

CARRERA DE CONTADURIA PÚBLICA – CPA-505

Docente: Ph.D.(c) Victor Hugo Chavez Salazar – Gestión: 2020

Se debe hacer click en el botón **Formato de número** y se mostrará el cuadro de diálogo **Formato de celdas** donde se podrá seleccionar el formato deseado:

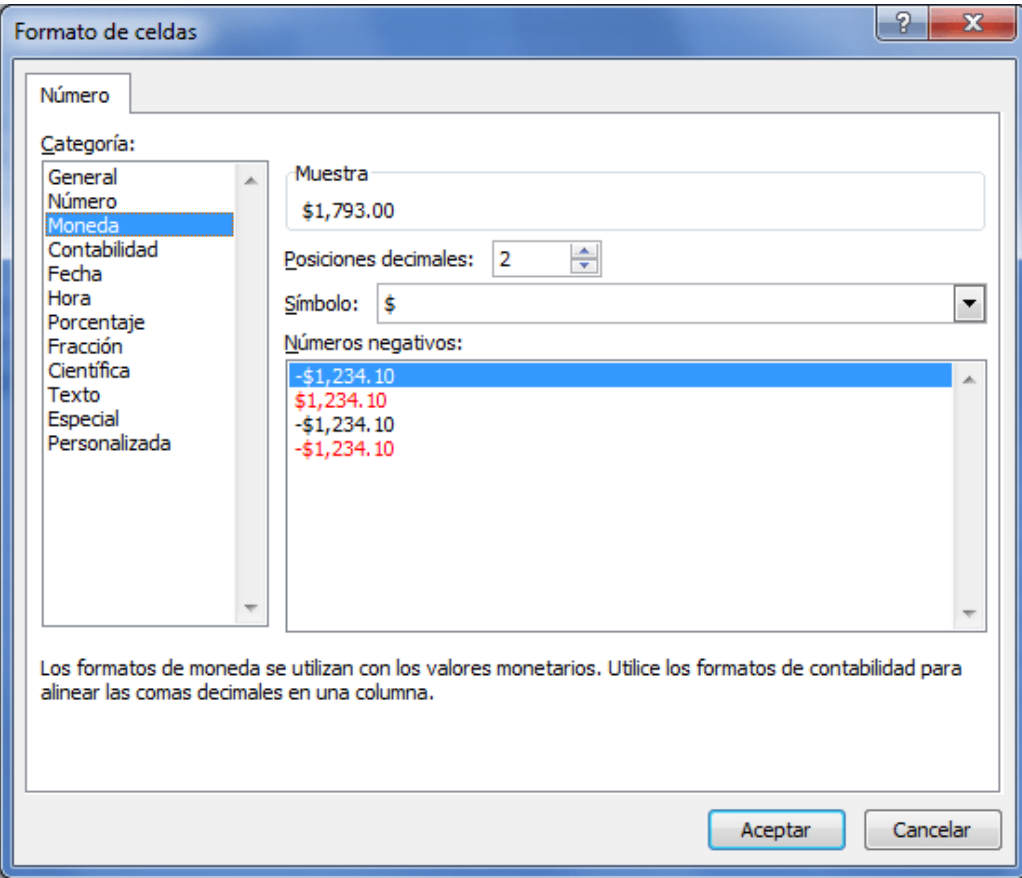

Después de hacer la selección adecuada se deben aceptar los cambios y de inmediato se aplicará el nuevo formato a todos los valores de la tabla dinámica:

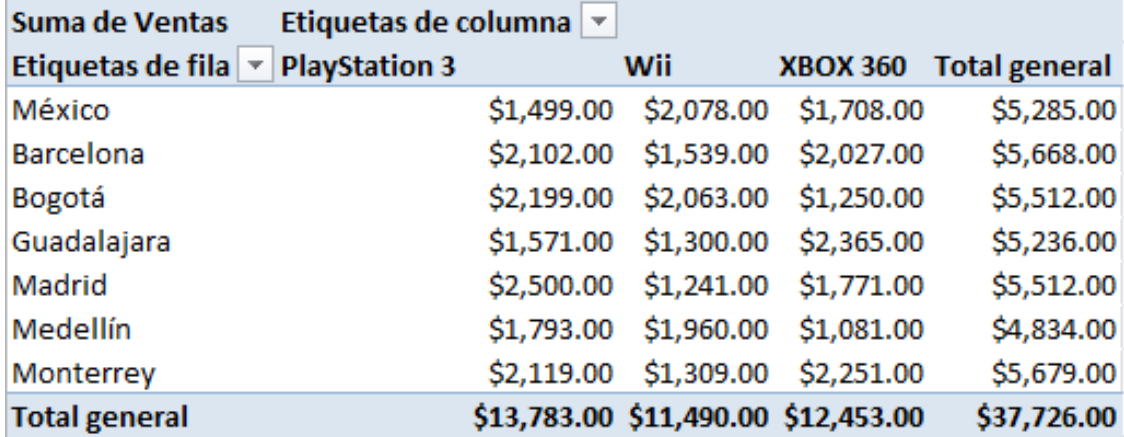

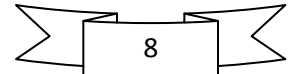

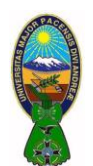

Docente: Ph.D.(c) Victor Hugo Chavez Salazar – Gestión: 2020

### **6) FILTRAR INFORMACIÓN EN UNA TABLA DINÁMICA**

Tambien se puede **filtrar** y ordenar la información que se encuentra dentro de una **tabla dinámica** utilizando los filtros que Excel coloca de manera predeterminada en el reporte como Etiquetas de columna y Etiquetas de fila. Al seleccionar cualquier de las opciones del **filtro**, la información será resumida y solamente se mostrará un subconjunto de los datos de la tabla dinámica.

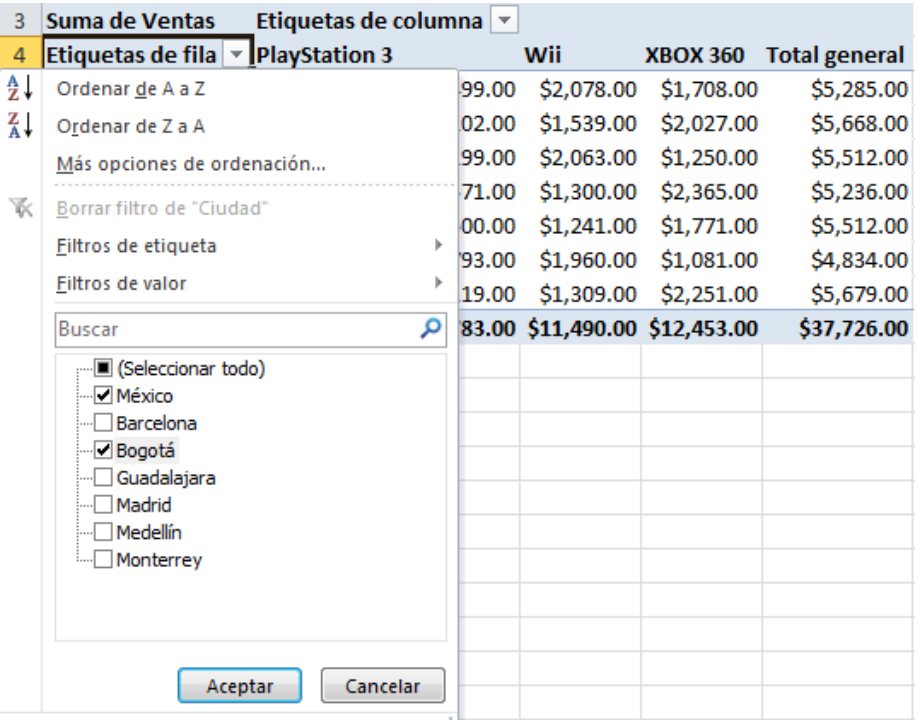

Una vez que se ha aplicado un **filtro,** Excel reemplaza el icono predeterminado para indicar que ese campo está siendo actualmente filtrado.

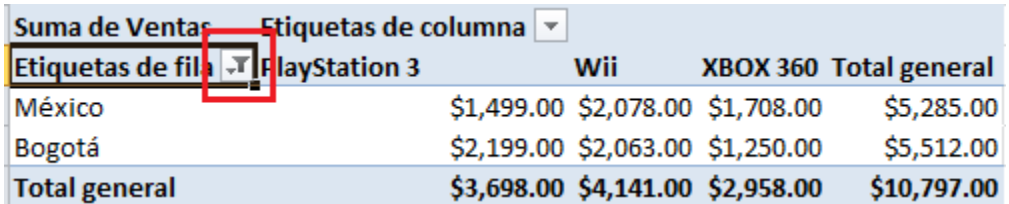

Para mostrar de nuevo todos los valores de los campos filtrados se debe hacer click en el botón de filtrado y seleccionar la opción **Borrar filtro de**.

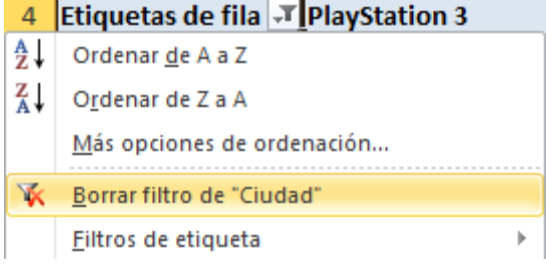

9

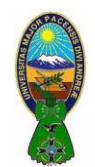

CARRERA DE CONTADURIA PÚBLICA – CPA-505

Docente: Ph.D.(c) Victor Hugo Chavez Salazar – Gestión: 2020

De igual manera se puede ordenar instantáneamente los valores de la tabla dinámica haciendo click sobre el botón de Etiquetas de fila o Etiquetas de columna y eligiendo la opción **Ordenar de A a Z** o la opción **Ordenar de Z a A.**

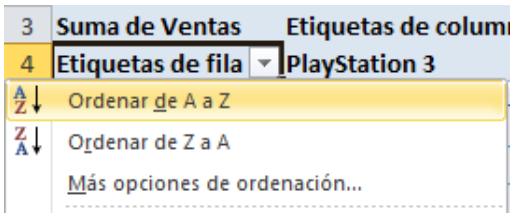

### **7) SEGMENTACIÓN DE DATOS EN TABLAS DINÁMICAS**

La **segmentación de datos en tablas dinámicas** es una nueva característica de Excel 2010 que permite hacer un filtrado de los datos dentro de una tabla dinámica. De esta manera se puede filtrar fácilmente la información por más de una columna. En primer lugar se debe hacer click sobre cualquier celda de la tabla dinámica y posteriormente en la ficha **Opciones** y dentro del grupo Ordenar y filtrar deberás hacer clic sobre el comando **Insertar Segmentación de datos**.

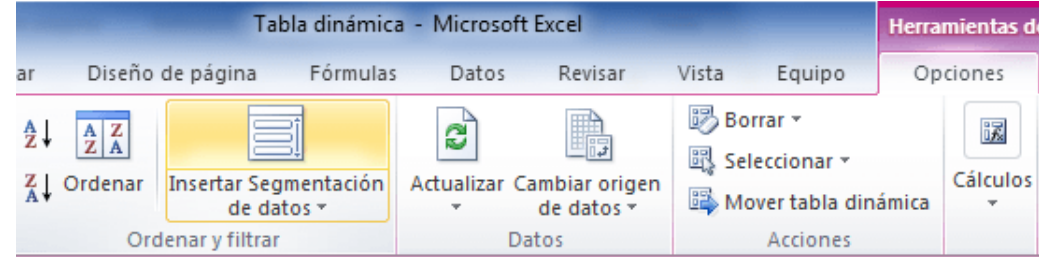

Excel mostrará el cuadro de diálogo **Insertar segmentación de datos**.

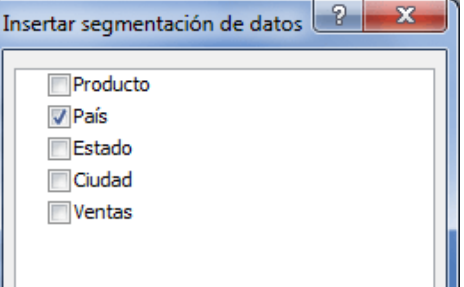

En este cuadro se debe seleccionar los campos que se desean utilizar como filtros en la tabla dinámica y Excel colocará un filtro para cada campo seleccionado:

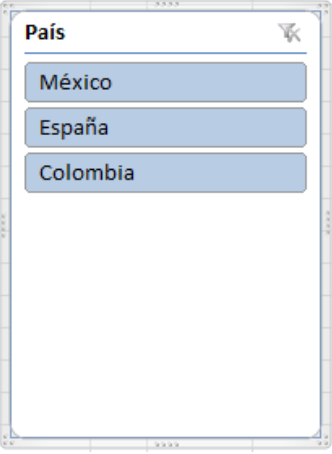

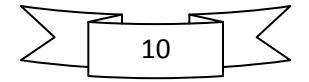

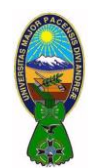

Para filtrar la información de la tabla dinámica es suficiente con hacer click sobre cualquiera de las opciones del filtro.

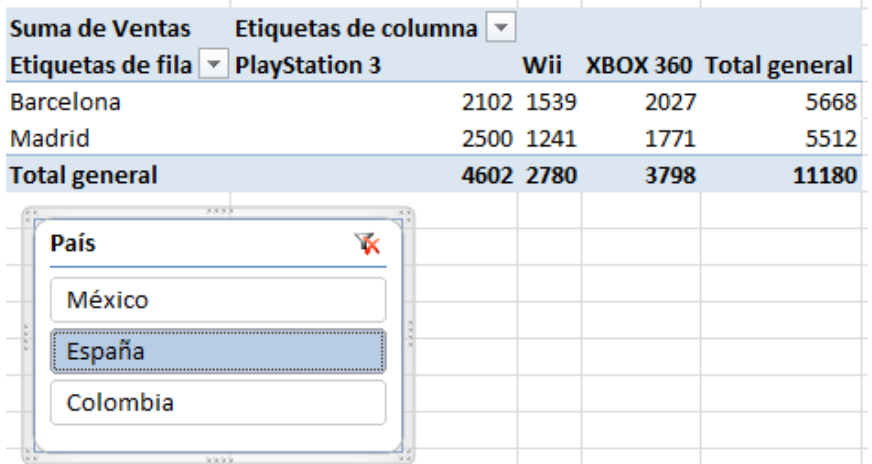

Excel ajustará la información de la tabla dinámica de acuerdo a las opciones seleccionadas. Para mostrar de nuevo toda la información se puede hacer click en el botón **Borrar filtro** que se encuentra en la esquina superior derecha de cada panel.

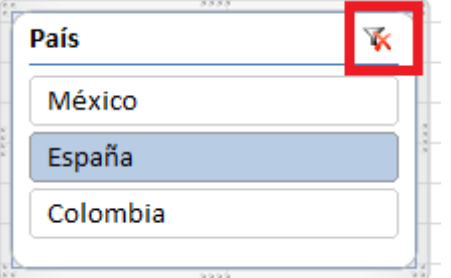

Se pueden agregar tantos filtros de acuerdo a los campos disponibles en la tabla dinámica, lo cual permite realizar un buen análisis de la información.

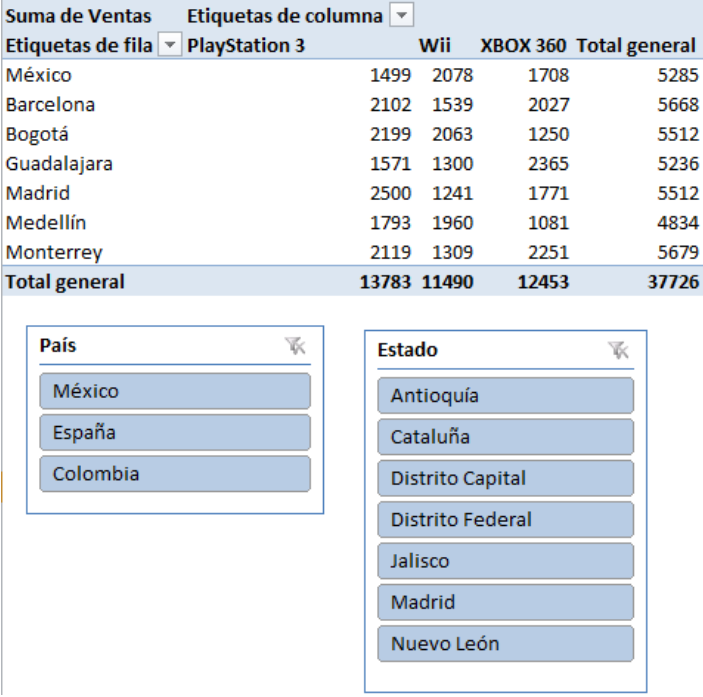

11

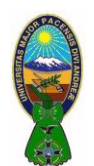

#### **8) MODIFICAR CAMPOS EN UNA TABLA DINÁMICA**

Las tablas dinámicas son muy fáciles de manipular y de modificar. Excel permite cambiar los campos de la tabla de una manera muy sencilla y reestructurar la información con tan solo arrastrar los nuevos campos.

#### **8.1 Lista de campos de una tabla dinámica**

Las modificaciones las realizaremos en la **Lista de campos de la tabla dinámica** que se encuentra en la parte derecha de la pantalla. Esta lista se mostrará con tan solo hacer click en cualquier celda de la tabla dinámica.

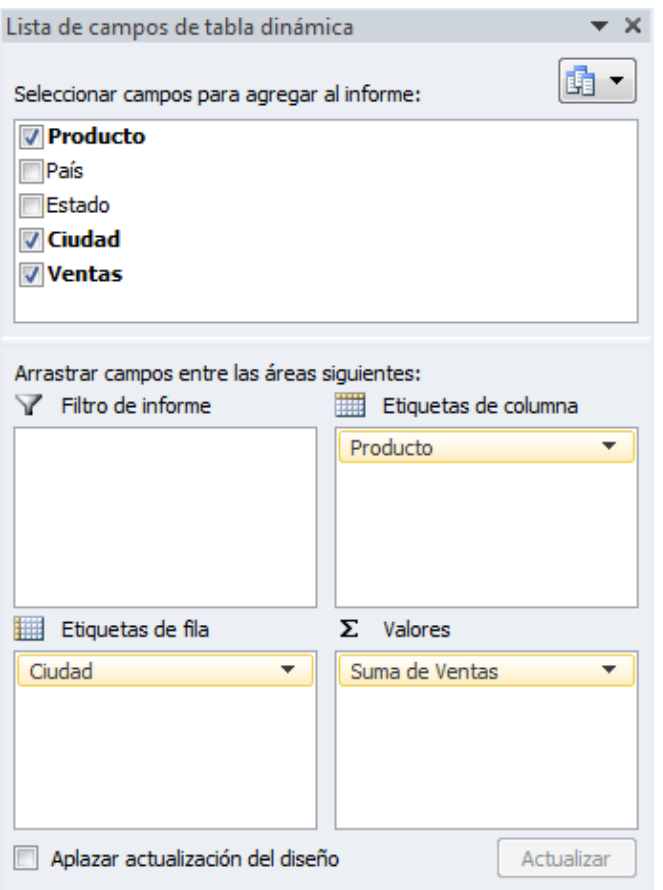

Si por alguna razón esta lista de campos no aparece en el libro de Excel, se la debe activar con el comando **Lista de campo** que se encuentra dentro del grupo **Mostrar** de la ficha **Opciones**.

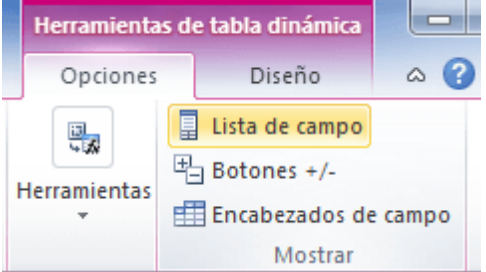

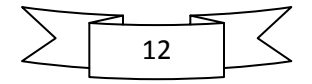

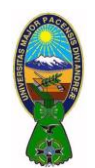

Docente: Ph.D.(c) Victor Hugo Chavez Salazar – Gestión: 2020

#### **8.2 Quitar un campo de una tabla dinámica**

Para remover un campo se lo puede arrastrar fuera del área donde se encuentra y cuando el puntero del ratón se convierta en una "X" se suelta el botón del ratón para eliminar el campo. Otra manera de eliminar un campo es haciendo click sobre él y seleccionar la opción **Quitar campo**.

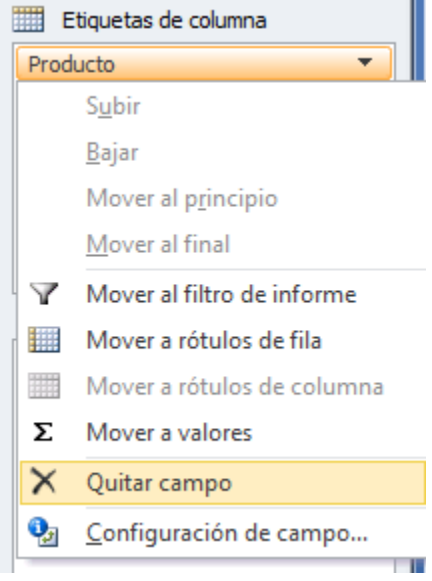

#### **8.3 Mover un campo de una tabla dinámica**

Para mover un campo ya existente hacia una nueva ubicación solamente se lo debe arrastrar de un área a otra o de igual manera se debe seleccionar cualquiera de las opciones de menú que permiten mover el campo a cualquiera de las áreas disponibles: Mover al filtro de informe, Mover a rótulos de fila, Mover a rótulos de columna o Mover a valores.

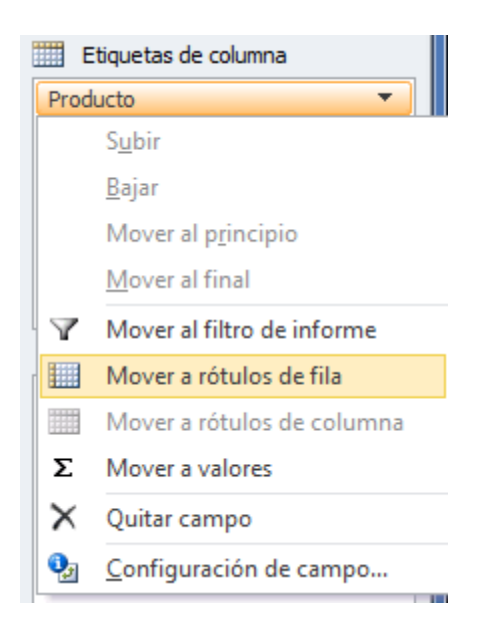

Con este método se puede cambiar fácilmente las columnas por filas y viceversa.

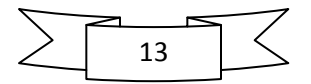

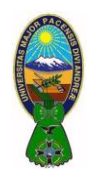

Docente: Ph.D.(c) Victor Hugo Chavez Salazar – Gestión: 2020

#### **8.4 Nuevo campo en una tabla dinámica**

Finalmente para agregar un nuevo campo se lo debe arrastrar desde la lista de campos hacia el área deseada. También se puede marcar la caja de selección del campo lo cual hará que sea agregado a alguna de las áreas predeterminadas.

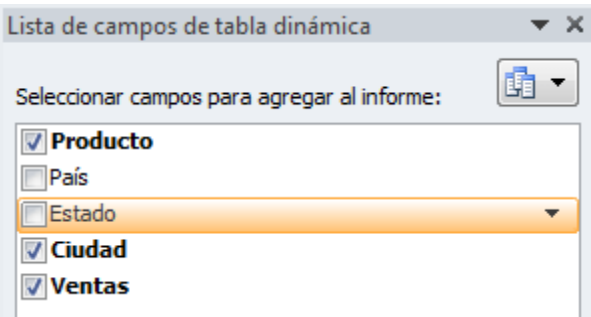

#### **8.5 Modificar el tipo de cálculo de una tabla dinámica**

De manera predeterminada Excel utiliza la función SUMA al momento de crear los totales y subtotales de los valores de una tabla dinámica sin embargo es probable que se necesite utilizar alguna otra función diferente como el promedio o la cuenta de elementos.

Para cambiar la función que se utiliza en los valores resumidos se debe hacer click sobre el campo de valor y seleccionar la opción de menú **Configuración de campo de valor**:

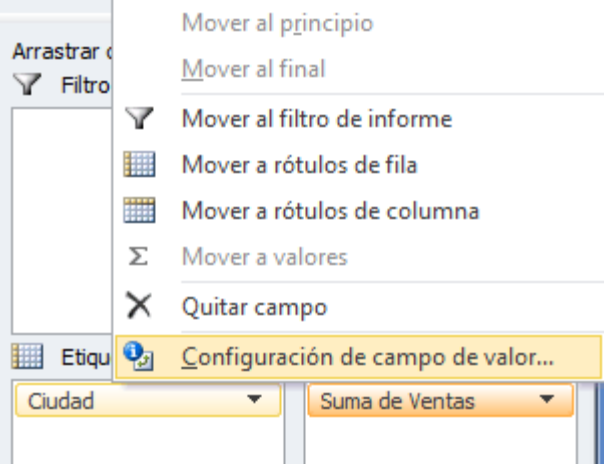

En el cuadro de diálogo mostrado se podrá cambiar la función que se desea utilizar:

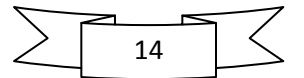

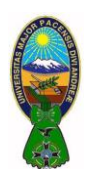

CARRERA DE CONTADURIA PÚBLICA – CPA-505

Docente: Ph.D.(c) Victor Hugo Chavez Salazar – Gestión: 2020

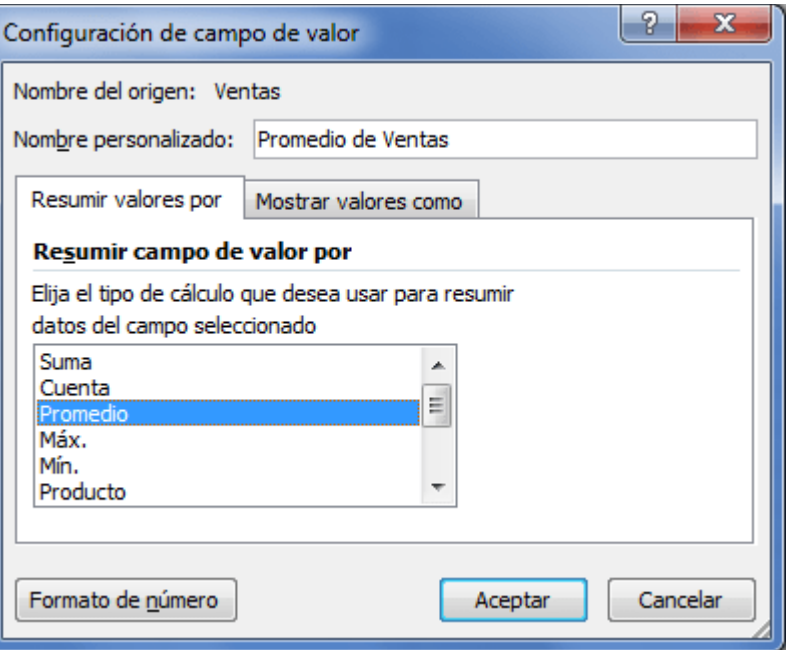

Los valores disponibles son los siguientes:

- **Cuenta**. Contabiliza el número de registros. Éstas es la opción predeterminada si el campo es de tipo texto (en lugar de la Suma).
- **Promedio**. Obtiene el promedio de los elementos.
- **Máx**. Obtiene el valor numérico más alto.
- **Mín**. Obtiene el valor numérico más bajo.
- **Producto**. Multiplica todos los valores numéricos de ese campo, si existe algún campo de texto será ignorado.
- **Contar número**s. Obtiene el número de registros con valor numérico.
- **Desvest**. Obtiene la desviación estándar.
- **Desvestp**. Obtiene la desviación estándar en función de la población.
- **Var**. Calcula la varianza de una muestra.
- **Varp**. Calcula la varianza en función de la población.

Al aceptar los cambios Excel aplicará de inmediato el nuevo tipo de cálculo seleccionado.

#### **9) CREACIÓN DE UN GRÁFICO DINÁMICO**

Un **gráfico dinámico** es un gráfico que está basado en los datos de una tabla dinámica y que se ajusta automáticamente al aplicar cualquier filtro sobre la información.

Para crear un gráfico dinámico se debe hacer click sobre cualquier celda de la tabla dinámica que servirá como base del gráfico y posteriormente hacer click sobre el comando **Gráfico dinámico** que se encuentra dentro del grupo **Herramientas** de la ficha **Opciones**.

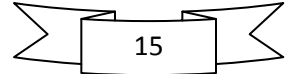

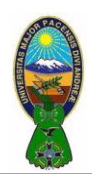

CARRERA DE CONTADURIA PÚBLICA – CPA-505

Docente: Ph.D.(c) Victor Hugo Chavez Salazar – Gestión: 2020

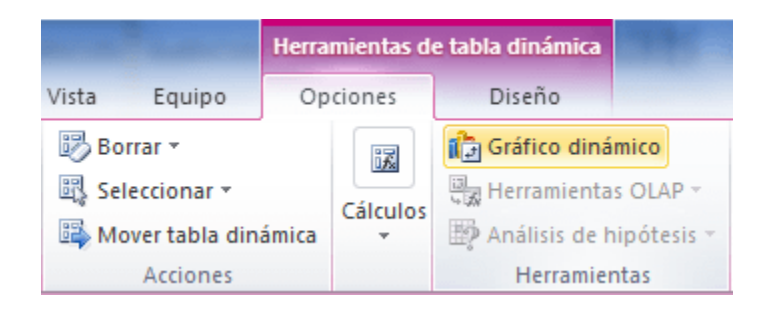

Se mostrará el cuadro de diálogo **Insertar gráfico** de donde se podrá seleccionar el tipo de gráfico que se desea utilizar.

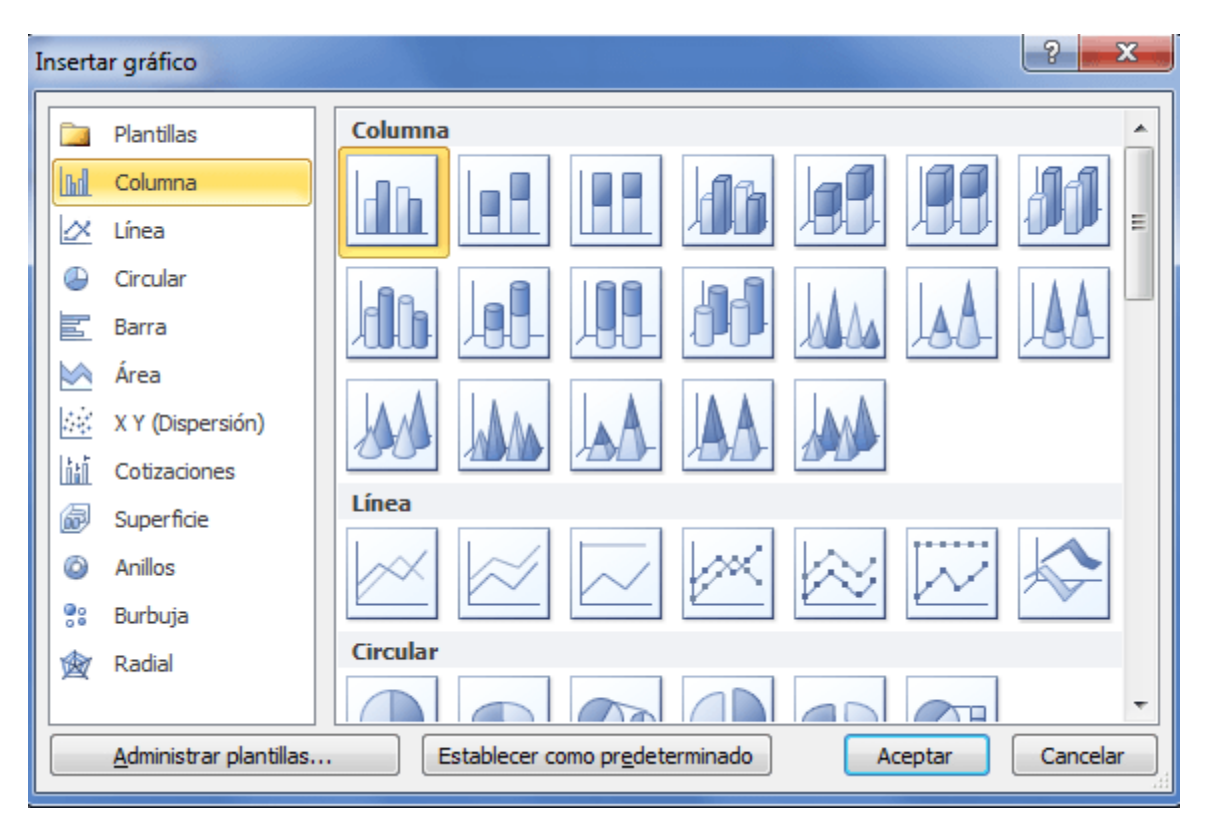

Una vez que se ha seleccionado el gráfico adecuado Excel lo insertará en la hoja de trabajo, en esta parte se puede observar cómo el gráfico se modifica al momento de aplicar algún filtro sobre la tabla dinámica.

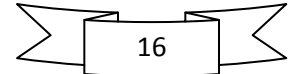

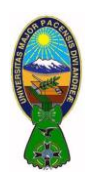

CARRERA DE CONTADURIA PÚBLICA – CPA-505

Docente: Ph.D.(c) Victor Hugo Chavez Salazar – Gestión: 2020

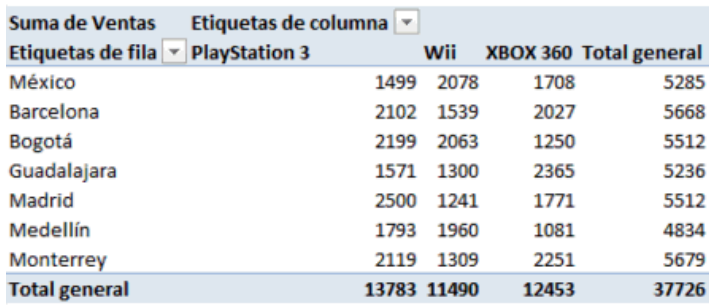

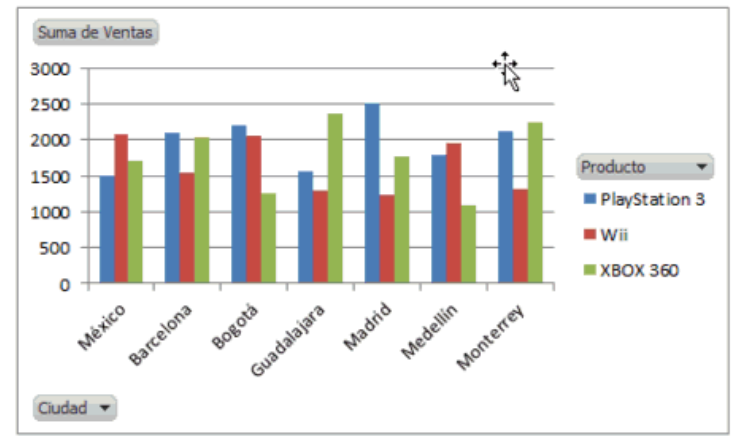

De igual manera se puede filtrar la información utilizando los botones de filtrado que aparecen dentro del **gráfico dinámico**:

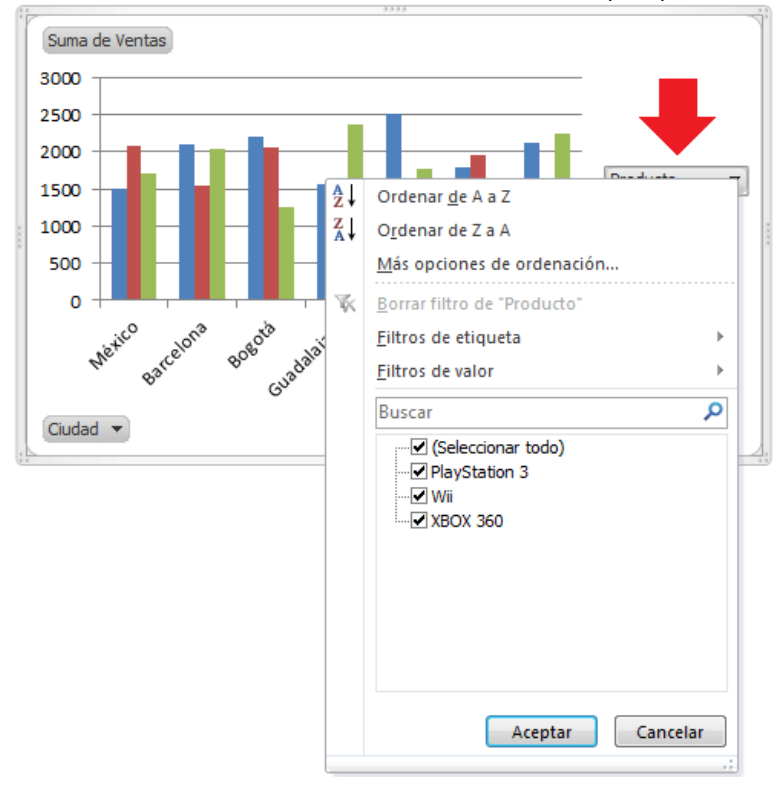

Para eliminar un **gráfico dinámico** solamente debes seleccionarlo y pulsar la tecla Suprimir.

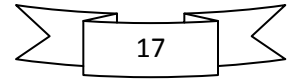